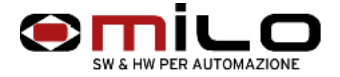

Floppy emulator Network configuration

• HARDWARE INSTALLATION

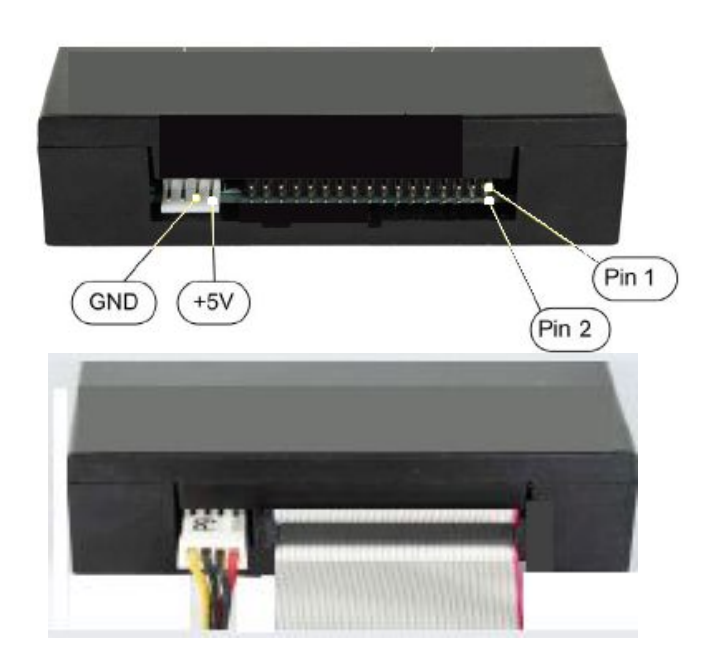

**Connect the equipment as shown, pin 1 of the flat is colored blue or red**. Power supply **usually 4-wire**, **5 V must be connected as in photography**

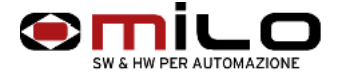

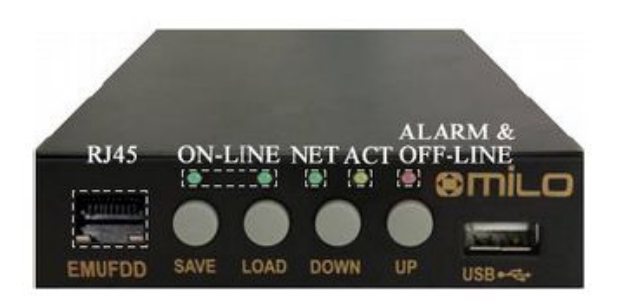

# • **types of connection**

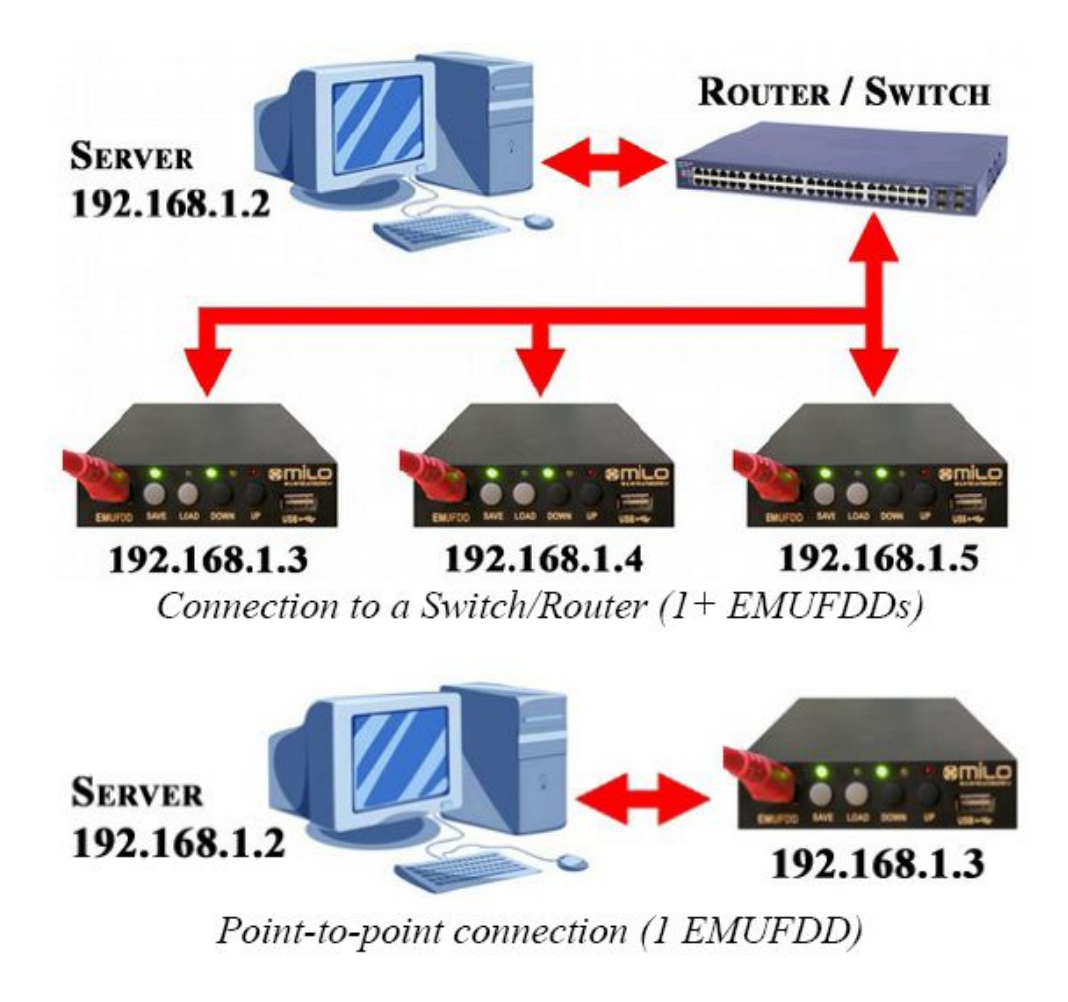

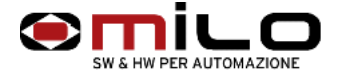

• To start

EMUFDD needs to be configured with an IPv4 address, the local network submask and, in case you're using a router, the router/gateway address. The configuration is loaded into the EMUFDD using a "**emufdd.tcp**" text file, on a USB key. Plug the USB key in, press LOAD and wait until the device will auto-reset (all leds blink very fast);

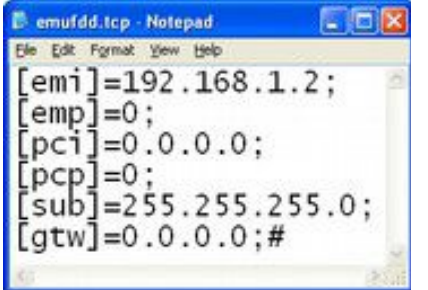

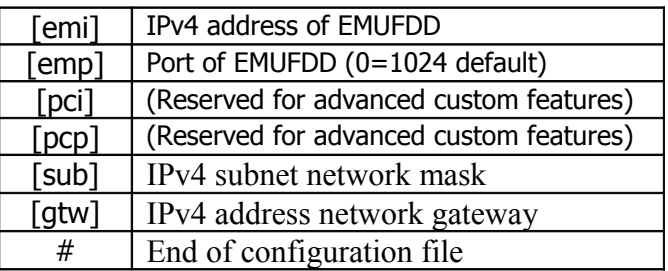

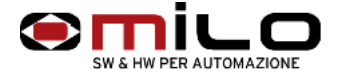

EMUFDD can be reconfigured how many times you need and you're completely free to change the local network at any time. To check that the EMUFDD is correctly configured you can use the standard "**ping**" (check IP address) and "**arp**" (check MAC address) DOS commands;

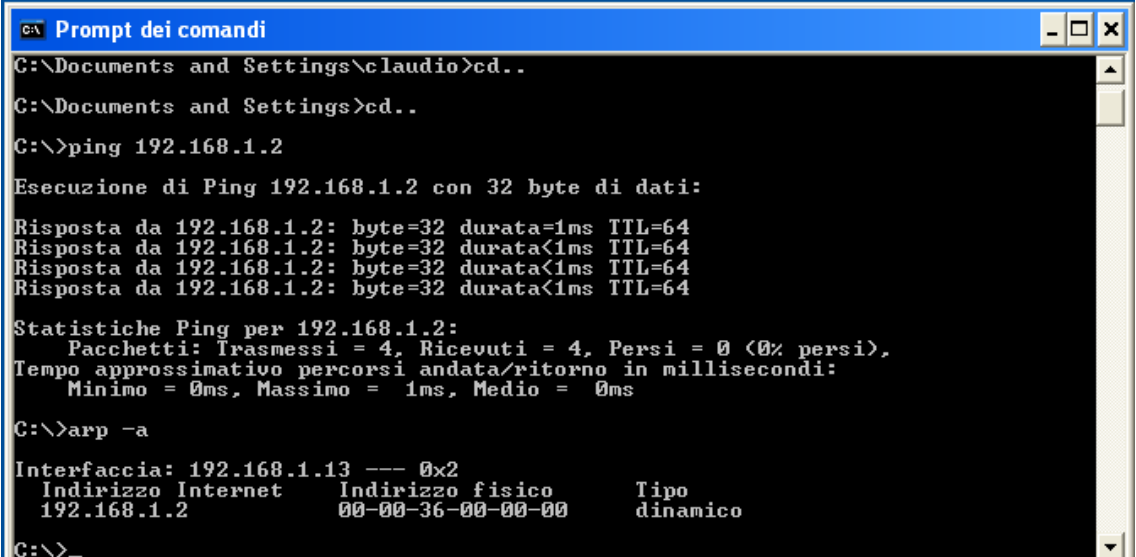

**1.**check IP address C:\>ping 192.168.1.2 (address IP EMUFDD )

**2.**check MAC address C:\>arp -a **this will test the connection between PC and EMUFDD**

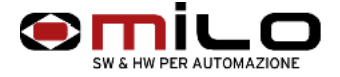

The software is completely portable, doesn't need any installation and can run in user mode. All your settings will be saved in a "emufdd.ini" file **(don't delete it !);**

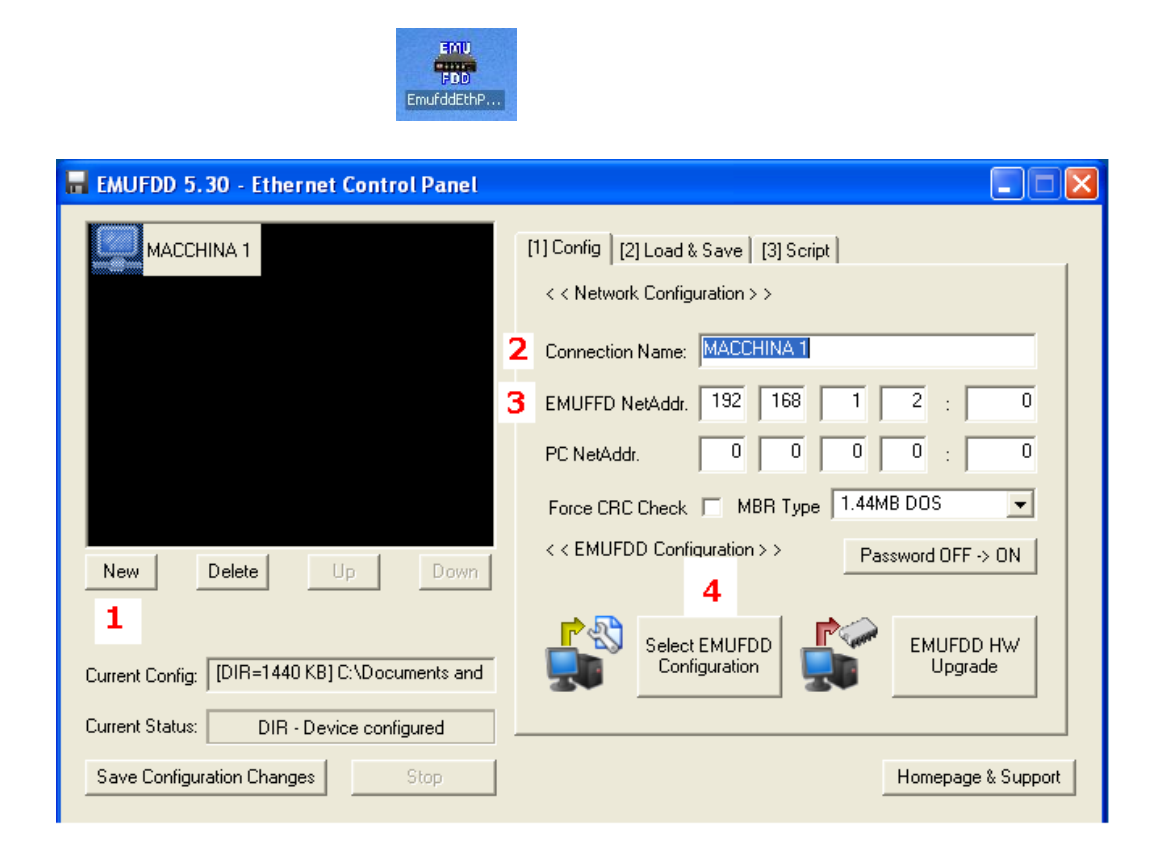

# **Folder " (1) Config "**

- **1** Select New
- **2** Connection name (**write the name of the machine**)

**3 Putting the '**IP address **EMUFDD that must match the one entered in the file emufdd.tcp in the [**emi] **previously loaded on the emulator**

**4 is a configuration file of the emulator that is shipped to the customer via email or USB key is on**, **the file is called "**emufdd.cfg" **allows you to configure the '**emulator **based on the floppy drive and the size of the floppy**. **If the configuration is correct in the Current Setup window is written as an example in the figure, he works directors to 1.44M**.

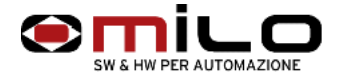

N.B. finished the configuration, the program creates a file emufdd.ini desktop where data is saved configuration emulator or the various emulators this file should not be deleted. You deleted if you have to repeat the configuration.

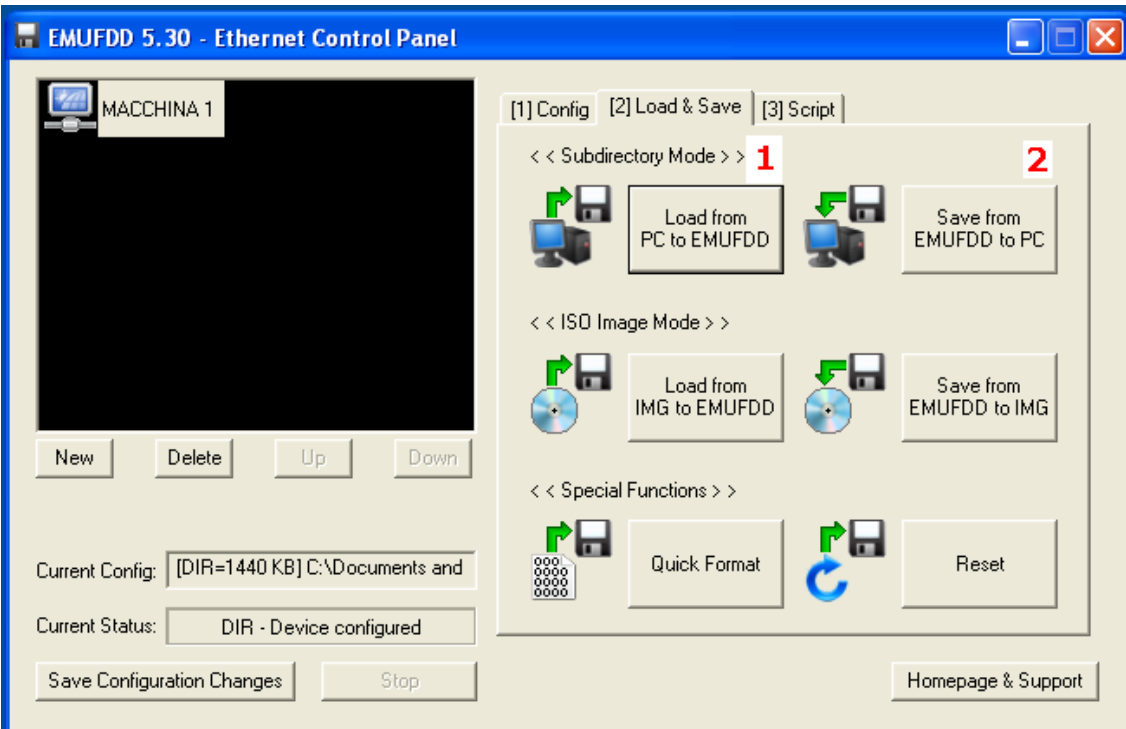

Using the " EmufddEthPanel.exe " tu transfer and save

**Folder " (2) Load & Save"** 

- **1 Transfer files from PC to EMUFDD files must be contained in a directory on your PC**
- **2 Save the files to a PC EMUFDD files will be saved to a directory of your PC**

**L '**EMUFDD, although it is **in the network version**, **can save and / or save on a USB stick using a single directory EMUFDD00 that is automatically generated at the first rescue operation**.